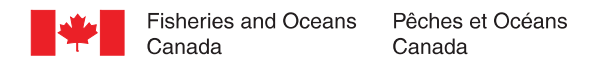

## CHS Chart Patch/Annexe graphique du SHC

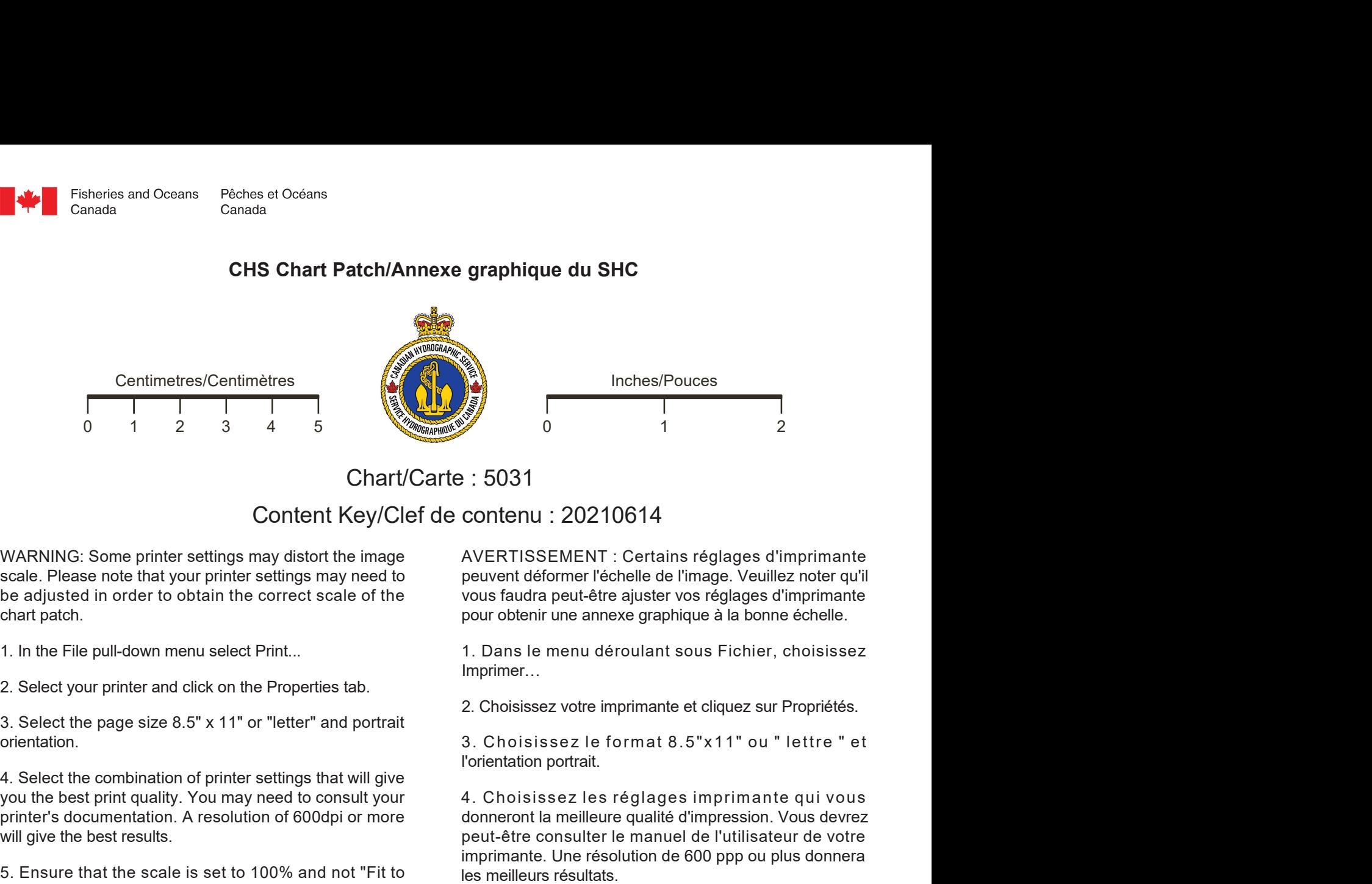

## Chart/Carte: 5031

Content Key/Clef de contenu : 20210614

scale. Please note that your printer settings may need to be adjusted in order to obtain the correct scale of the chart patch. Chart/Carte : 5031<br>
Content Key/Clef de contenu : 20210614<br>
Scale. Please note that your printer settings may isstort the image<br>
be adjusted in order to obtain the correct scale of the<br>
the scale of the<br>
cous fauda peut-ef

1. In the File pull-down menu select Print...

3. Select the page size 8.5" x 11" or "letter" and portrait orientation.

you the best print quality. You may need to consult your printer's documentation. A resolution of 600dpi or more will give the best results. be adjusted in order to obtain the setter team of the setting in the correct scale of the settings that patch and the correct scale of the span small pager and first paper size 8.5" x 11" or "letter" and pointait and the m

page" or "Shrink to fit". Click OK.

6. If you do not wish to print this instructional page, under Print Range, you can select page two onward.

selected. Click OK.

1. In the File pull-down menu select Print...<br>
2. Choisissez vote impriment...<br>
3. Select the page size 8.5" x 11" or "letter" and portrait<br>
orientation.<br>
4. Select the combination of printer settings that will give<br>
4. C need to adjust your printers scale settings and reprint the patch to obtain a better fit. You may also measure the scale bars above to check scale accuracy.

and affix the patch to the chart using glue or other adhesive.

AVERTISSEMENT : Certains réglages d'imprimante peuvent déformer l'échelle de l'image. Veuillez noter qu'il pour obtenir une annexe graphique à la bonne échelle.

1. Dans le menu déroulant sous Fichier, choisissez Imprimer…

2. Choisissez votre imprimante et cliquez sur Propriétés.

l'orientation portrait.

Notice Strain a selection of priorison and the matter of the scale of the strain selection of priorison and the content of the pages of the matter of the content patient pages of the matter of the "share to obtain the corr 4. Choisissez les réglages imprimante qui vous donneront la meilleure qualité d'impression. Vous devrez peut-être consulter le manuel de l'utilisateur de votre imprimante. Une résolution de 600 ppp ou plus donnera les meilleurs résultats. France Content : 20210614<br>
AVERTISSEMENT : Certains réglages d'imprimante<br>
peuvent déformer l'échelle de l'image. Veuillez noter qu'il<br>
vous faudra peut-être ajuster vos réglages d'imprimante<br>
pour obtenir une annexe graph AVERTISSEMENT : Certains réglages d'imprimante<br>peuvent déformer l'échelle de l'image. Veuillez noter qu'il<br>vous faudra peut-être ajuster vos réglages d'imprimante<br>pour obtenir une annexe graphique à la bonne échelle.<br>1. Da pour obternir une annexe graphique a la bonne echeme.<br>1. Dans le menu déroulant sous Fichier, choisissez<br>Imprimer...<br>2. Choisissez votre imprimante et cliquez sur Propriétés.<br>3. Choisissez le format 8.5"x11" ou " lettre " 1. Dans le menu déroulant sous Fichier, choisissez<br>
2. Choisissez votre imprimante et cliquez sur Propriétés.<br>
3. Choisissez le format 8.5"x11" ou " lettre " et<br>
l'orientation portrait.<br>
4. Choisissez les réglages impriman

" ajuster à la page ". Cliquez sur OK.

d'instructions, vous pouvez choisir d'imprimer de la page 2 en montant.

sélectionnées. Cliquez sur OK.

9. Choisissez le format 8.5"×11" ou "lettre"<br>
4. Select the combination of printer settings that will give<br>
4. Select the combination of printer settings that will give<br>
9. Trim the set printed chart particle consult you t 8. Assurez-vous que l'annexe graphique imprimée est bien adaptée à la carte. Vous devrez peut-être ajuster 3. Choisissez le format 8.5"x11" ou " lettre " et<br>l'orientation portrait.<br>4. Choisissez les réglages imprimante qui vous<br>donneront la meilleure qualité d'impression. Vous devrez<br>peut-être consulter le manuel de l'utilisate graphique pour obtenir une annexe qui conviendra mieux. Vous pourriez aussi mesurer les réglages de 4. Choisissez les réglages imprimante qui vous<br>donneront la meilleure qualité d'impression. Vous devrez<br>peut-être consulter le manuel de l'utilisateur de votre<br>imprimante. Une résolution de 600 ppp ou plus donnera<br>les meil

9. Découpez l'annexe graphique le long de la bordure mauve et apposez-la sur la carte avec de la colle ou un autre adhésif.

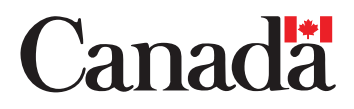

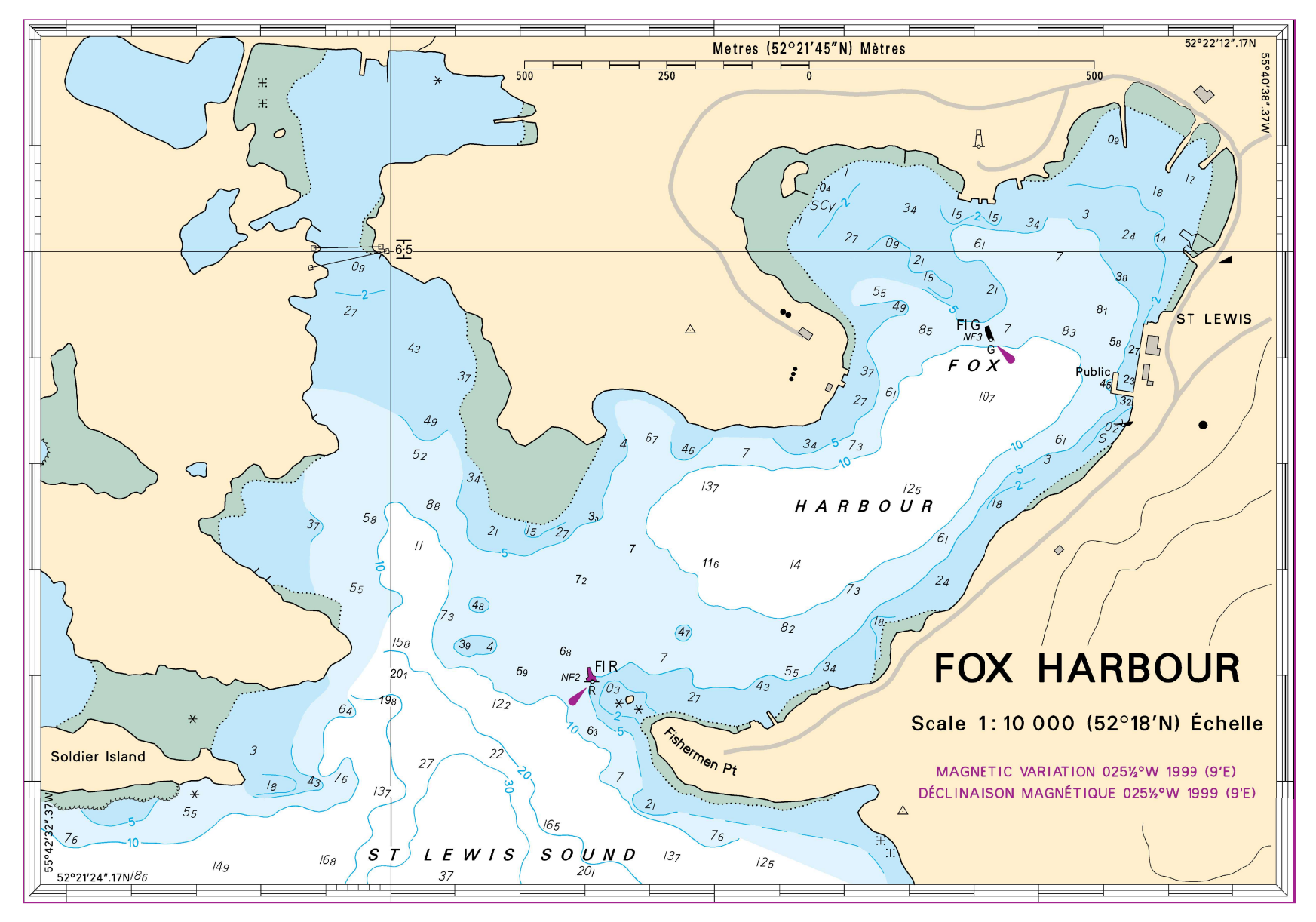

© Fisheries and Oceans Canada 2021 © Pêches et Océans Canada 2021<br>For further information please contact: chsinfo@dfo-mpo.gc.ca<br>Our plus d'information, vous adresser à : shcinfo@dfo-mpo.gc.c<br>Dur plus d'information, vous a n please<br>,, vous a FOR CHART / POUR CARTE 5031 - FOX HARBOUR<br>
© Fisheries and Oceans Canada 2021 © Pêches et Océans Canada 2021<br>
For further information please contact: chsinfo@dfo-mpo.<br>
Pour plus d'information, vous adresser à : shcinfo@dfo